## **Create a New Campus Group**

Complete the steps below to request a new My Siena group. Normally your request will be processed within three business days.

- Login into **My Siena**.
- Once the **My Siena** page displays, click the **Clubs and Organizations** tab.
- In the **My Groups** feature, click the **Create New Campus Group** link (see illustration below left).
- The **New Group Application** form will display (see illustration below right).
- Fill in the information for the new group such as the **Name**, the description of the group, and the reason for creating the group.

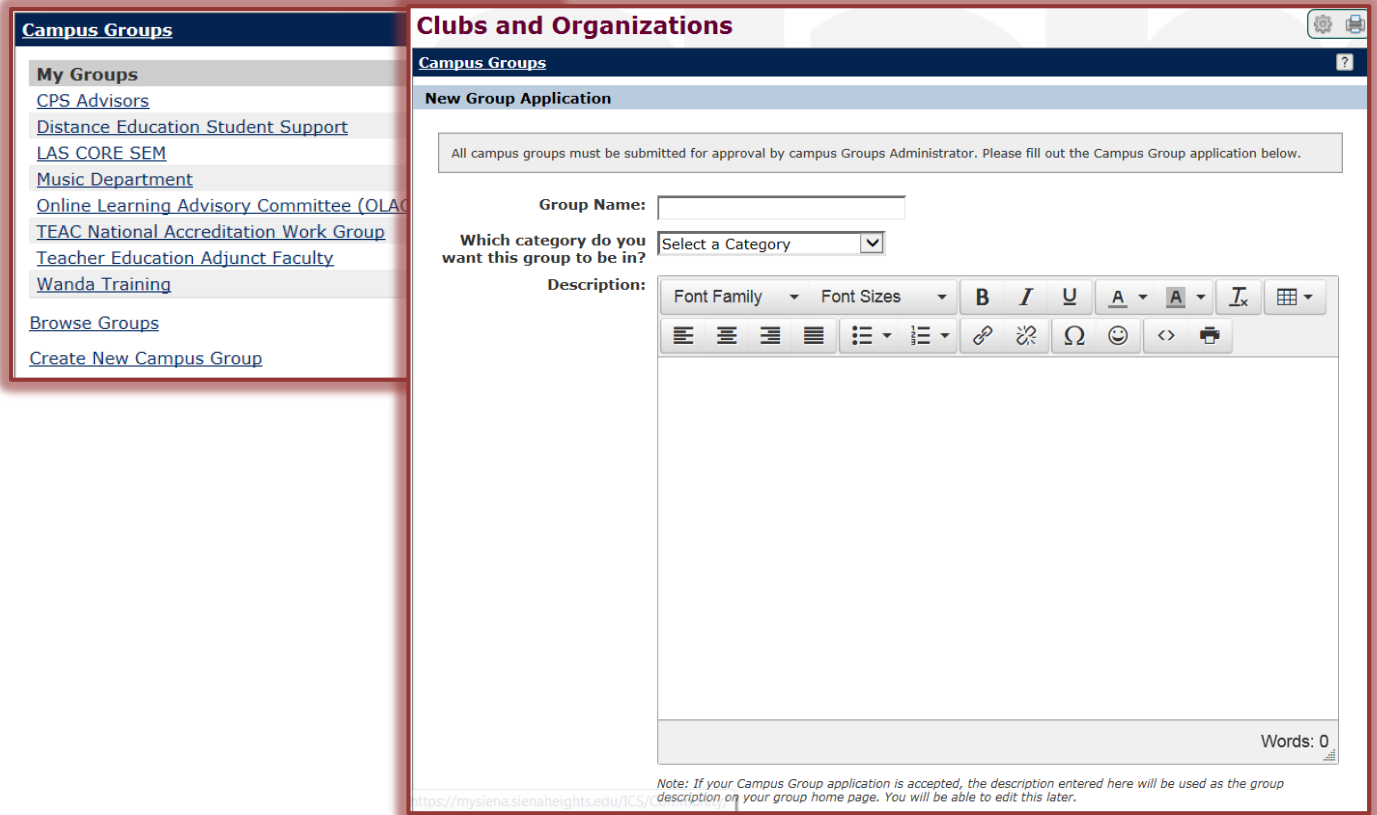

- $\mathbf{\hat{P}}$  If the group is public, then this information will be visible to the campus community.
- **T** Input the **Maximum Number of Members** for the group. This is optional.
- $\ddot{\mathbf{r}}$  Choose whether you want this group to be:
	- **Public** –Select this option to have this group appear in the Campus Group Directory.
	- **Private** When this option is selected, the group will **not** appear in the Campus Group Directory.
- Select a type of **Membership Enrollment**.
	- **Open, No Application Required** When this option is selected, all My Siena users will be able to join the group.
	- **Open, By Membership Application** In order to join the group, a user has to submit a membership application.
- **Membership By Invitation Only** The leader of the group must invite members to join the group when this option is selected.
- **Closed to New Members** When this option is selected, members are specified when the group is created.
- Once all the options have been specified, click the **Submit Application** button.

## **Join a Group**

- Click the **Clubs and Organizations** tab under **My Siena**.
- Under **Campus Groups**, click the **Browse Groups** button (see illustration on previous page).

Join

**Submit Application** 

**Drop Group** 

- A list of **My Siena** groups will appear.
- **Click the <b>Join** button next to the group that you want to join.
- **The Join Group** window will display (see illustration below).

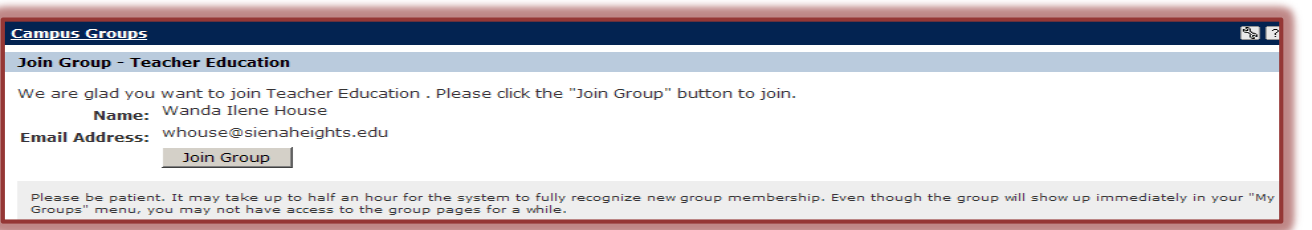

- Click the **Join Group** or **Submit Application** button.
	- $\triangleq$  Which button is available will depend on the options that were chosen when the group was created.
	- $\triangleq$  In this illustration the option is Join Group because no application is required to join the group.
- After you have clicked the **Join Group** button, click the **Return to Campus Groups** button to return to the list of **Campus Groups**.

## **Leave a Group**

- Click the **Clubs and Organizations** tab.
- **F** In the **Campus Groups** area, click the **Drop Group** button next to the group you would like to leave.
- The group will be removed from the **My Groups** list.

## **Accept an Invitation to Join a Group**

If you have received an invitation from a group leader to join a campus group, follow these steps to accept it. To decline the application, follow the same steps for leaving a group.

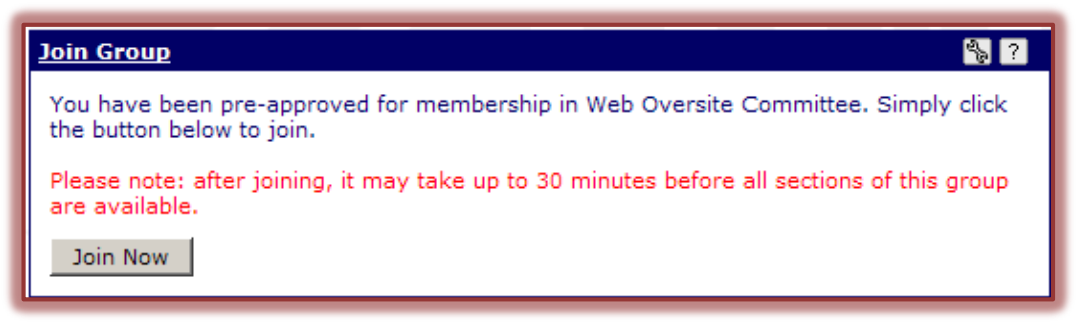

- Click the **Clubs and Organizations** tab.
- Under **My Groups**, select the group to accept.
- Look for the **Join Group** feature, and click **Join Now** (see illustration above).

**NOTE:** Groups that are by invitation only must have this feature or you will not be able to join.